## **OTF Studio** トライアル版ご使用の手順

このたびは OTF Studio トライアル版のご使用有り難うございます。

トライアル版のご使用条件は

- ・OTF Studio 初回起動後の積算使用時間として 60 時間
- ・初回起動日より起算して 100 日間

です。この条件を過ぎますと OTF Studio は自動的に起動しなくなります。ご使用 期間中の機能制限はございませんので、すべての機能がお使いいただけます。

- 1. OTF Studio を弊社からご連絡したユーザーID を使ってインストールします。
- 2. OTF Studio をインストール後、起動すると次の画面が表示されますので 中央の「License Configuration」を選択してくだけさい。

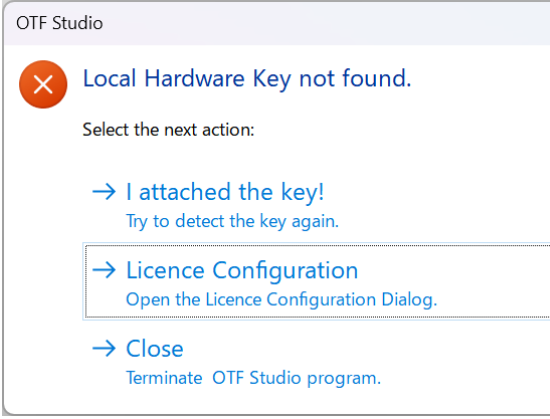

3. ソフトウェアライセンスかハードウェアキー (ドングル)かの選択画面となり ますので「Software license」を選択後、Next ボタンをクリックしてください。

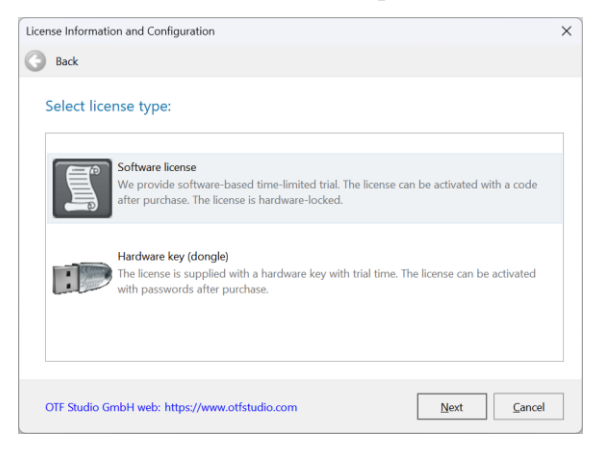

4. 下の画面になったら、Activation Code を選択します。

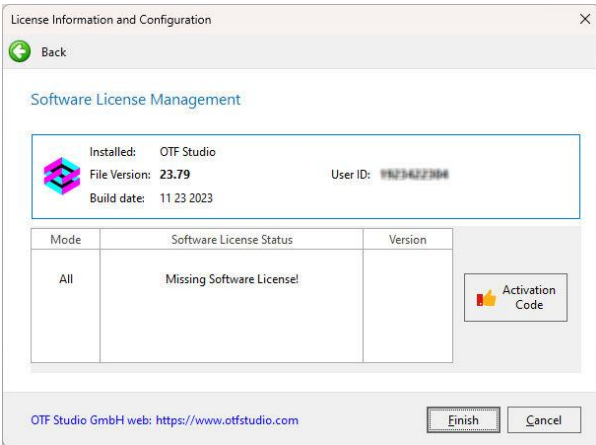

5. 次の画面が表示されますので、Hardware ID の数値を右にある「Copy」ボタンを クリックしてコピーしてください。

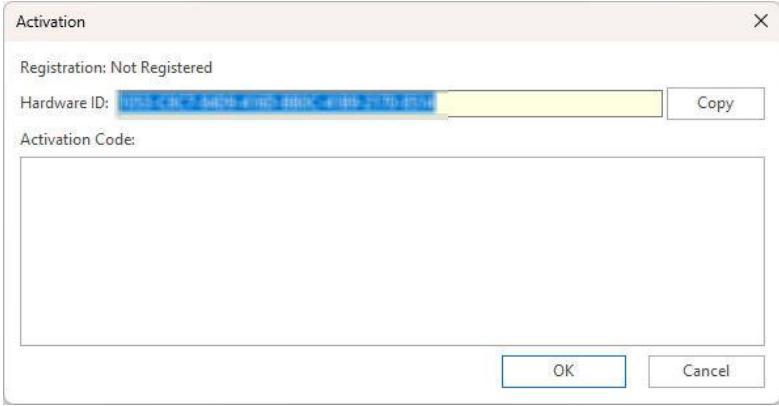

- **6.** 次の項目を弊社までメールにてご連絡ください。
	- **(1) Hardware ID**
	- **(2)** 登録する会社名(できれば英語、なければ日本語でも構いません)
	- **(3)** 登録する担当者名(英語標記、または「ひらがな」、「カタカナ」)
	- **(4)** 登録するメールアドレス

弊社から OTF Studio 社に Activation Code の発行を依頼しますので、 Cancel 後に「Close」を選択して OTF Studio を終了させてください。 Activation Code の発行まで 1~2 日お待ちください。

7. Activation Code が発行されましたら、弊社からメールにて Activation Code を連絡 いたしますので、再度 OTF Studio を起動し、手順 1~5 までを実行後、表示される 画面の中の Activation Code の欄にお送りしたコードをコピー&ペーストしてくださ い(文頭、文末の<license\_start>と<license\_end>は、あってもなくても問題ありま せん)。

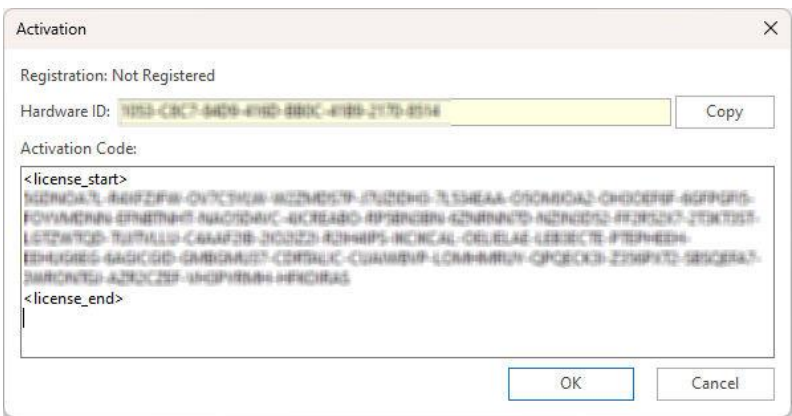

8. Activation Code が正式に認識された場合は、次のメッセージになり、OK ボタン をクリックすると Software License Status が Licensed に変わります。

Finish ボタンをクリックすると使用可能になります。

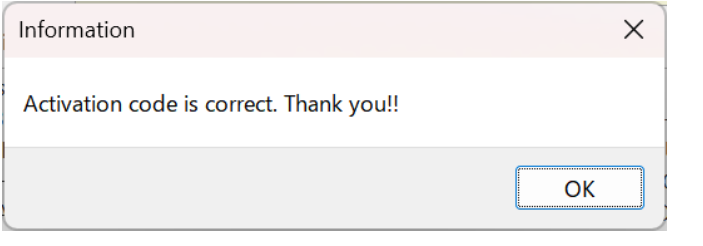

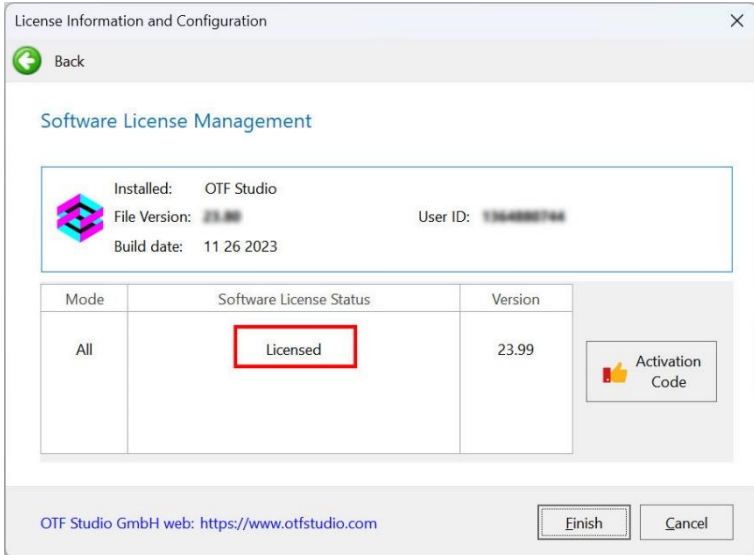

OTF Studio の再起動 Information ウィンドウが表示された場合は、Activation Code が 認識されていない可能性があります。

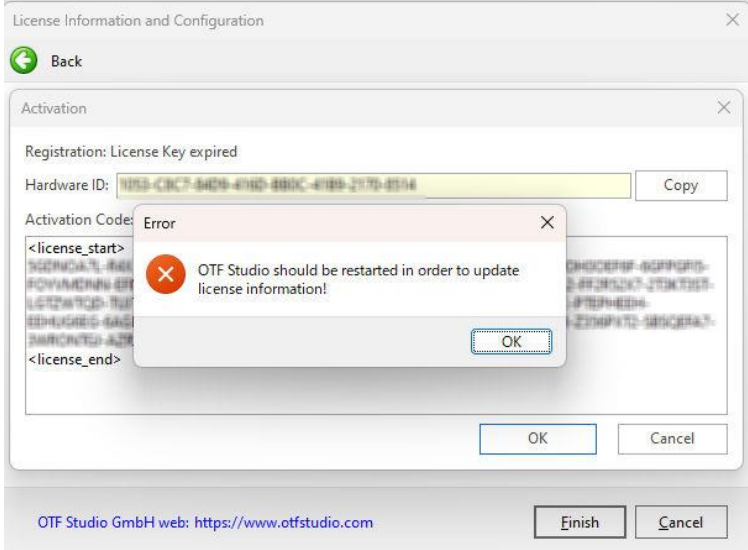

ご使用できる残り時間は OTF Studio のキャプションバー(タイトルバー)に表示 されます。あるいは、メニュー ⇒ Projectからもライセンス状況を確認可能です。

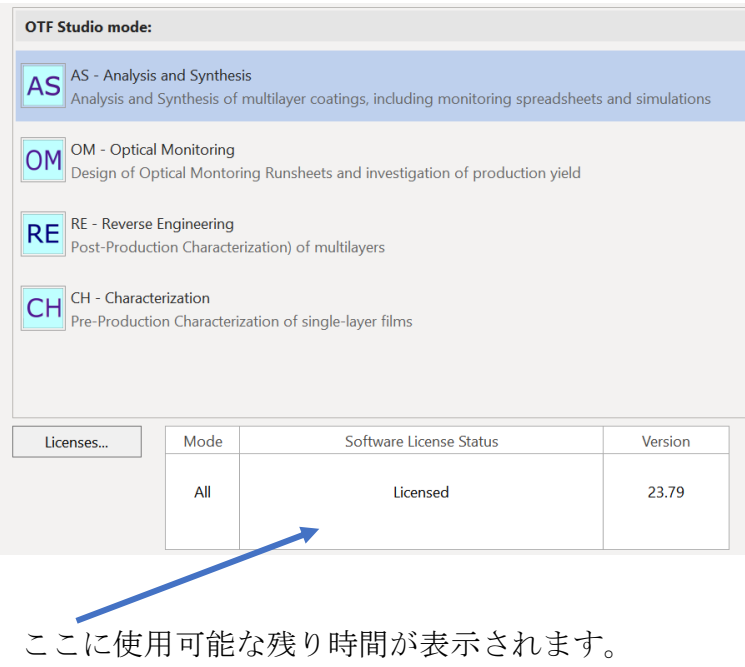

トライアル版の使用期間が終了すると次のメッセージが表示され、その後は使用 できなくなります。

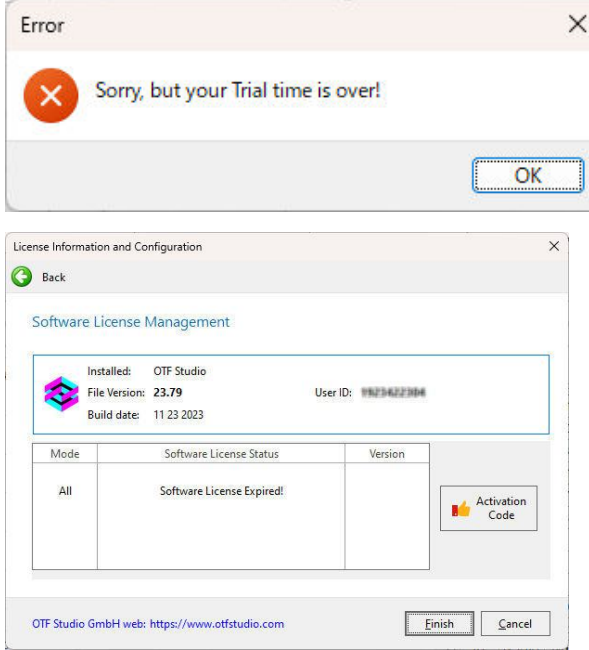

なお、Activation Code は一回限り使用可能なため、使用期間が終了すると、同じ Activation Code を再入力しても起動できません。

以上